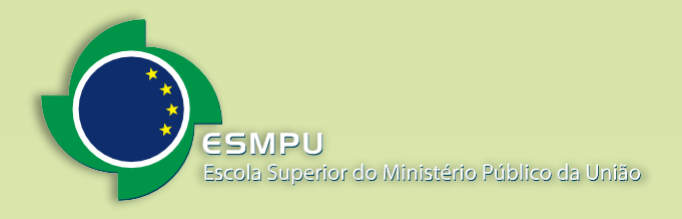

# **Cadastro como** usuário externo e login **SEI - ESMPU**

# **Informações importantes**

- O cadastro como Usuário Externo no SEI é pessoal, ou seja, sua operação é sob a responsabilidade da pessoa que opera o sistema, tendo como consequência a responsabilidade pelo uso indevido das ações efetuadas, as quais poderão ser passíveis de apuração civil, penal e administrativa.
- O sistema é destinado às pessoas naturais que participem de processos junto ao órgão, independente de vinculação a determinada pessoa jurídica, para fins de peticionamento e intimações eletrônicos, visualização de processos com restrição de acesso aos quais foram concedidos acesso externo ou assinatura de contratos, convênios, termos, acordos e outros instrumentos congêneres celebrados com o órgão. A comprovação de poderes de representação da pessoa deve ser exercida processo a processo.
- No momento, o sistema não permite o uso de suas funcionalidades por parte de pessoa jurídica. Até que estas funcionalidades indicadas estejam disponíveis, o Usuário Externo deve incluir junto com os demais documentos do peticionamento a devida Procuração digitalizada, em cada processo.

# **BÁSICO**

## **1. Cadastramento do Usuário Externo**

Para logar na página de Acesso do Usuário Externo do SEI é necessário realizar previamente o cadastro como Usuário Externo e seguir o procedimento indicado para ter seu acesso liberado.

Para se cadastrar, siga as instruções abaixo.

1. Acesse a área do SEI para Usuário Externo pelo endereço: [https://sei.escola.mpu.mp.br/sei/controlador\\_externo.php?acao=usuario\\_externo\\_logar&id\\_org](https://sei.escola.mpu.mp.br/sei/controlador_externo.php?acao=usuario_externo_logar&id_orgao_acesso_externo=0) [ao\\_acesso\\_externo=0](https://sei.escola.mpu.mp.br/sei/controlador_externo.php?acao=usuario_externo_logar&id_orgao_acesso_externo=0) ou clicando no banner do SEI "Usuário Externo" no site da ESMPU.

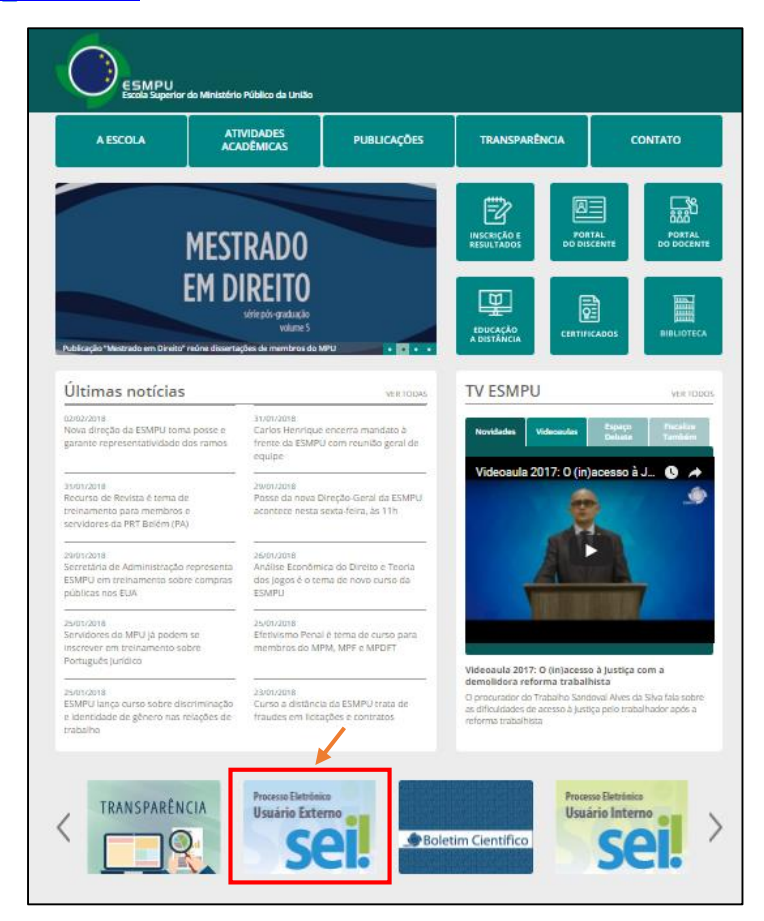

- 2. Na página de login do Acesso do Usuário Externo do SEI, caso ainda não tenha cadastro, acesse a opção "**Clique aqui se você ainda não está cadastrado**" e siga o procedimento.
- 3. Leia as orientações e após, clique em "Clique aqui para continuar".

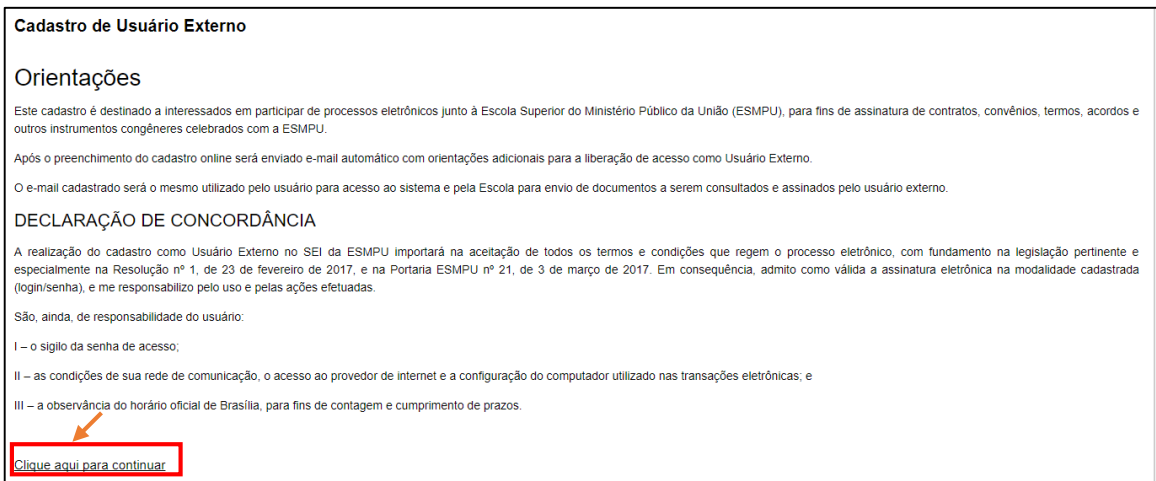

4. Preencha o cadastro de usuário externo e clique em enviar.

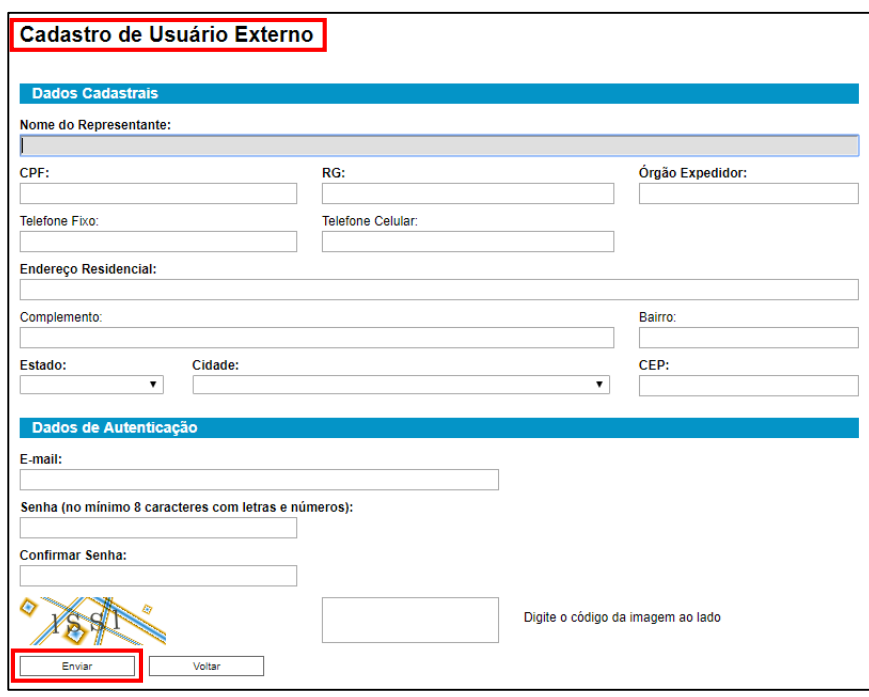

5. O usuário receberá um e-mail automático informando que o cadastro foi realizado e que está pendente a apresentação da documentação. Para a ativação do loguin, é necessário o encaminhamento dos documentos listados a seguir, conforme as orientações para cada caso:

#### **1. Docentes ou discentes interessados em processos da ESMPU**

- Cópia simples da documentação pessoal (RG e CPF, ou documento equivalente), salvo se o docente ou discente for membro ou servidor do MPU ou se os seus documentos já constarem do banco de dados da ESMPU, hipóteses em que não haverá necessidade de envio.

Observação:

\* Quando for o caso, a documentação acima deverá ser enviada para o e-mail usuarioexternoSEI@escola.mpu.mp.br

#### **2. Pessoa Física interessada em processos da ESMPU**

- Original da Declaração de Concordância, devidamente preenchida e assinada, com reconhecimento de firma em cartório;

- Cópia autenticada da documentação pessoal (RG e CPF, ou documento equivalente).

#### **3. Pessoa Jurídica interessada em processos da ESMPU**

- Original da Declaração de Concordância, devidamente preenchida e assinada, com reconhecimento de firma em cartório;

- Cópias autenticadas dos documentos:
- > RG e CPF, ou documento equivalente, do representante legal;
- > Ato constitutivo e suas alterações, devidamente registrados;
- > Ato de nomeação ou eleição de dirigentes ou procuração, conforme o caso;
- > Cadastro Nacional de Pessoa Jurídica (CNPJ).

#### Observações:

\* A correspondência deverá ser endereçada ao Núcleo de Protocolo e Arquivo da ESMPU - NUPROT, no endereço SGAS Av. L2 Sul, Qd. 604, Brasília/DF, CEP: 70200-640.

\* Alternativamente, o interessado poderá comparecer pessoalmente na ESMPU, no Núcleo de Protocolo e Arquivo da ESMPU - NUPROT, e apresentar os documentos originais listados acima, para fins de digitalização e autenticação administrativa. Neste caso, a Declaração de Concordância poderá ser assinada pessoalmente no local, sem necessidade de reconhecimento de firma em cartório.

\* A Declaração de Concordância poderá também ser assinada digitalmente pelo interessado, desde que utilizando-se de certificado digital emitido por Autoridade Certificadora credenciada pela Infraestrutura de Chaves Públicas Brasileira (ICP-Brasil), na forma da legislação específica.

Para obter mais informações, entre em contato pelo e-mail seplan@escola.mpu.mp.br ou pelo telefone (61) 3313-5155.

Observação: Após a liberação do cadastro, o usuário deverá utilizar e-mail e a senha pessoal para logar no sistema.

### **2. Login, Recuperar Senha de Acesso e Tela Inicial**

O usuário externo poderá logar na página de Acesso do Usuário Externo do SEI [\(https://sei.escola.mpu.mp.br/sei/controlador\\_externo.php?acao=usuario\\_externo\\_logar&id\\_orgao\\_](https://sei.escola.mpu.mp.br/sei/controlador_externo.php?acao=usuario_externo_logar&id_orgao_acesso_externo=0) acesso externo=0) após a liberação do cadastro.

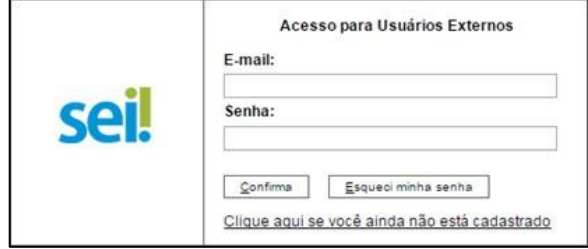

Caso tenha esquecido a Senha de acesso, somente se o cadastro já estiver liberado será possível recuperá-la, clicando no botão "**Esqueci minha senha**" na tela acima. Na tela aberta, digite o E-mail informado no cadastro online para que uma nova Senha aleatória seja enviada.

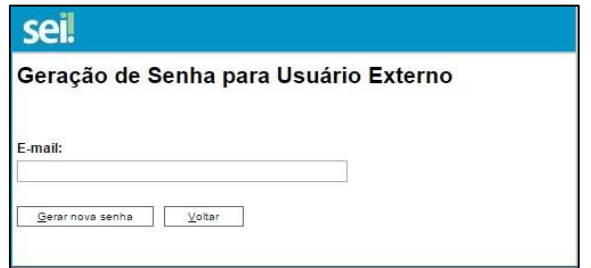

Depois de logado, é aberta a tela inicial, intitulada "**Controle de Acessos Externos**", onde o Usuário Externo:

- Visualiza a lista de processos que lhe tenha sido concedido Acesso Externo.
- Pode assinar documento para o qual foi concedida permissão para Assinatura Externa (caneta preta na coluna de "Ações").
- Acessa os menus de funcionalidades do peticionamento eletrônico.